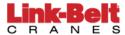

Link-Belt's Technical Manuals system is a web-based application to assist our customers in viewing parts pages, service manuals, keysheets, operator's manuals and other technical guides provided by Link-Belt. This system is often referred to as *eManuals*.

This document is intended as a quick reference whereas more detailed help is available via the Help video.

#### **SEARCH MENU**

| C R A N E S CManuals                                                                                                    |                               |                                         |  |
|----------------------------------------------------------------------------------------------------|-------------------------------|-----------------------------------------|--|
| FAST Serial No. entry: Takes you directly to YOUR crane's technical information.                                                                                |                               |                                         |  |
| Don't know your serial number? START YOUR SEARCH HERE:  Enter your search criteria below. You may enter full or partial numbers and descriptions for searching. |                               |                                         |  |
| Serial Number Search Serial No                                                                                                    | Parts Pages Search Parts Page | Misc. Description Searches Search Notes |  |
| Model                                                                                                    | Parts Page Title              | Search Bulletins                        |  |
| All Models ▼                                                                                                    | Parts Page Tide               | Search bulledits                        |  |
|                                                                                                    | ModelAll Models ▼             | Search Descriptions                     |  |
|                                                                                                    | Part Number                   |                                         |  |
| S/N Search                                                                                                    | Don't Don't start             | <u> </u>                                |  |
|                                                                                                    | Part Description              | Clear All                               |  |
|                                                                                                    | Search Parts Pages            | Ì                                       |  |

If you know your serial number, enter it in the Fast Serial No. entry box; click on **[FIND MY CRANE]** and you will be directed to the web page containing information and technical manuals which pertain to your serial number only.

The search screen is divided into 3 areas: Serial Number search, Parts Pages search, and Miscellaneous searches which currently lists Notes and Bulletins. From these areas, you may:

- 1. Enter any combination of search criteria and click the [Search] button to display a list of search results. You may enter full or partial search requests and the entry is not case sensitive.
- 2. Click a link in the search result list to see the details of that Serial Number or Parts Page.
- 3. Combine search fields to refine the search results list.
- 4. Click [Clear All] to clear all fields and begin another search.
- 5. Click the [Help?] button for additional help.

Clicking on a search result column heading once will sort the results alphabetically by that column. Clicking a second time will reverse the order of the results. By default, the results are sorted in descending order.

Page 1 of 6 January, 2014

Example 1 shows the search result for '2295' as a partial entry in the Serial No. field. Note that the list contains serial numbers that have '2295' in either the serial number or the associated serial number. To go to the serial number information page, click the red link for your serial number.

#### Example 1:

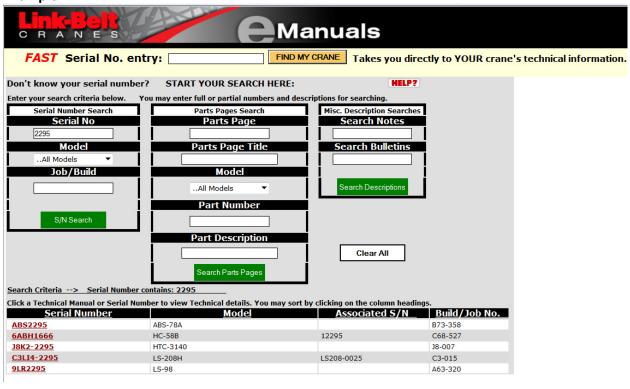

Page **2** of **6** January, 2014

Example 2 shows the search result for 'assembly' in the Parts Page Title and 'mount plate' in the part description. You may use any combination of text search and the text is not case sensitive. Click the link to expand the results if needed. Click the link of the PartPage Source to view the parts page image.

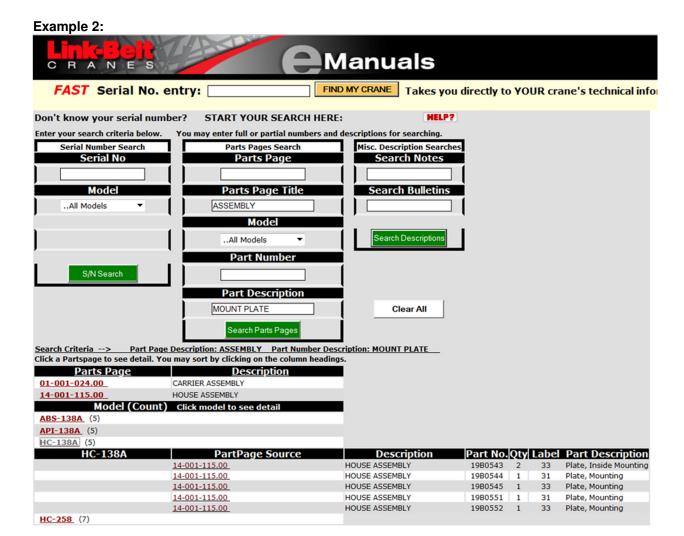

Page **3** of **6** January, 2014

#### SERIAL NO. PAGE

The Serial No. page provides information and links to technical manuals which reference the requested serial number. All the information, manuals, and help documents pertain only to the serial number listed except for older models for which the information may be model based. Always refer to the Keysheet for details.

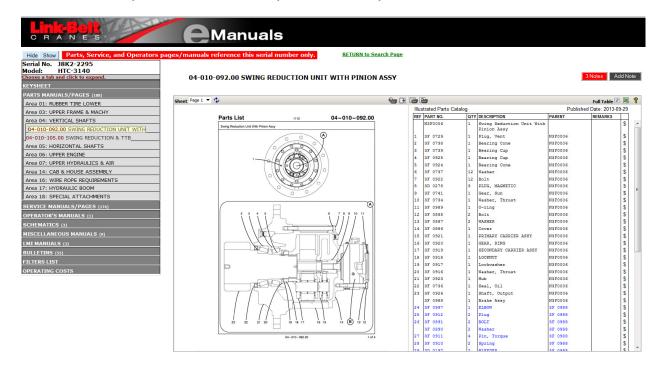

From this screen, you may:

- 1. Choose and click a tab in the gray-shaded column to expand the section of technical information in each category. Continue to expand areas until the desired technical page or manual is found and the image appears.
- 2. Use the Hide/Show buttons to expand the image to full screen.
- 3. Scroll and highlight parts in the Illustrated Parts Catalog and see the related part in the Parts List.
- 4. Click \$ to view additional part information, pricing, and to create an *eParts* order. (authorization required)
- 5. Change the page number by choosing additional pages in the drop list box.
- 6. View and add technical notes by clicking on the buttons on the top, right of the screen Notes.
- Click RETURN to Search Page to exit and begin another search.
- 8. Right click on the parts listed in blue and choose 'go to page' to position to the correct page.

If there is a technical error, a message will be displayed describing the error and the steps to take to resolve the error. For example, you may encounter this error if a page or document has not been loaded into Link-Belt's database.

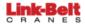

#### **Document Not Found**

Manual #1181 - HTT-8690xP is not available at this time

If you need more information, please contact the Link-Belt Service Parts Department at (859) 264-1400 or PARTSMARKETING@linkbelt.com

Page 4 of 6 January, 2014

### **LINK-BELT PART INFORMATION**

From this screen, you may:

- 1. View part information about the part selected from the Illustrated Parts Catalog.
- 2. Click [Create New List] and [Add To List] to allow you to add the viewed part to a part's list which can be printed, imported to an *eParts* order, or exported to an Excel spreadsheet. The new list does require a title.
- 3. Create notes about this part that you wish to retain for future use.
- 4. Add additional parts to your list by selecting other parts from the Illustrated Parts Catalog or by changing the Part Number and clicking [Go].
- 5. Leave this screen and go to Parts List Maintenance, by clicking the Create or Add-to list buttons.

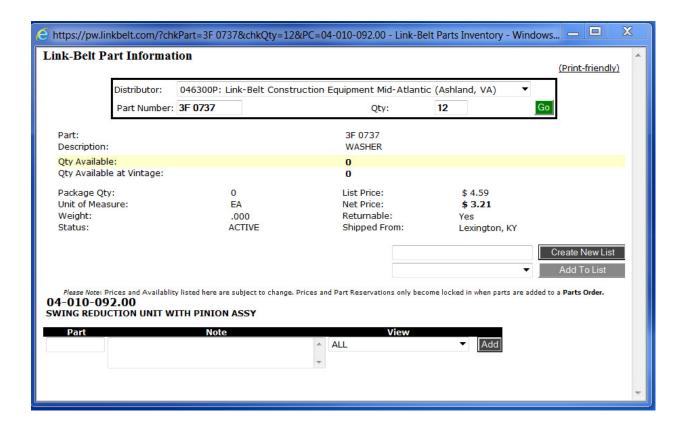

Page 5 of 6 January, 2014

#### PART LIST MAINTENANCE

When you create a new list or add to an existing list, you will be redirected to the Parts List Maintenance screen. Note the following about this screen:

- 1. Lists can be created and maintained by all users.
- 2. Lists can be printed and exported to Excel.
- 3. Authorized *eParts* users will have access to [Create Order] and the current list will import to order entry.
- 4. Lists created by users without order entry can be found in Search Parts Lists (see Example 3 below) by authorized *eParts* users associated to the same company. They can then use this list to create an order.
- 5. Lists are saved for 60 days unless the date is changed in the Search Parts Lists application.
- 6. As an added note, lists that are exported to Excel or printed to a PDF can be emailed.

#### **Parts List Maintenance:**

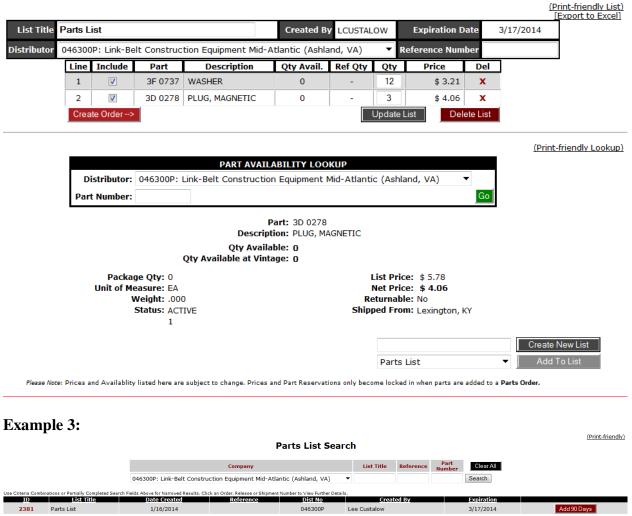

Page 6 of 6 January, 2014